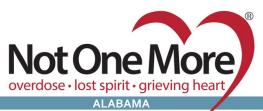

225 Pratt Avenue NE, Huntsville, AL 35801 Mail@NotOneMoreAlabama.org (256) 384-5055 NotOneMoreAlabama.org Facebook.com/NotOneMoreAlabama Twitter@NotOneMoreAL

## VOLUNTEER INFORMATION CENTER (VicNet) Register to Volunteer for an Event

## Login: Email Address

Password: \_\_\_\_\_

- Go to the NOMA website: https://www.notonemorealabama.org/
- Click: Volunteer tab
- Scroll to the bottom of the page
- Enter you Login Name: Email Address
- Enter your **<u>Password</u>**:
  - Click: Forget your password? to receive an email to reset your password
    - Your password reset will be sent by VolunteerMail@Volgistics.com
    - If you do not receive this email, check your <u>blocked or junk email folder</u>
- Click: <u>Go</u> button
- Choose: Volunteer (if given the choice)
  - If you are also a Coordinator you must choose <u>Volunteer</u> to continue
- On the Home tab Click: Sign-up Button on the left side
- Scroll down to the calendar (there may be a VicNet scroll bar)
- Click **<u>Prev Month</u>** and **<u>Next Month</u>** to change the calendar months
  - Any event you are already scheduled will show in black text in that date
  - Any event that needs volunteers and you are not scheduled will have
    <u>Help Wanted</u> balloons
- Click: Help Wanted balloon to see more information and to sign up to volunteer
- Click: <u>Schedule Me</u> button to sign-up as a volunteer
- Click: <u>Remove Me</u> button to be removed from the event
- Click: Calendar view to go back to the calendar of events
- Click: Account tab to change your password
- Click: Exit to logout of VicTec